# **Quick Reference Guide**

## RuggedJet

Thank you for purchasing the Brother RuggedJet RJ-4030/ RJ-4030Ai/RJ-4040 mobile printer.

#### **For RJ-4030/4040**

Be sure to read the User's Guide , Product Safety Guide (Printed), Quick Reference Guide (this manual), Software User's Guide before using the printer. User's Guide and Software User's Guide can be found on the Brother Solutions Center at support.brother.com

Be sure to read the User's Guide (CD-ROM), Product Safety Guide (Printed), Quick Reference Guide (this manual), Software User's Guide (CD-ROM) and Network User's Guide (CD-ROM:RJ-4040 only) before using the printer.

**RD**<br>Roug

#### **For RJ-4030Ai**

We suggest that you keep these documents in a handy place for future reference. To download the latest manuals, please visit the Brother Solutions Center at (support.brother.com), where you can also download the latest drivers and utilities for your printer, read FAQs and troubleshooting tips or learn about special printing solutions.

## Printed in China LBF110001

**General Description**

- **a** Connect the AC adapter to the printer.
- 2 Connect the AC power cord to the AC adapter.
- **3** Connect the AC power cord to a nearby AC power outlet (100 - 240 VAC, 50 - 60 Hz).

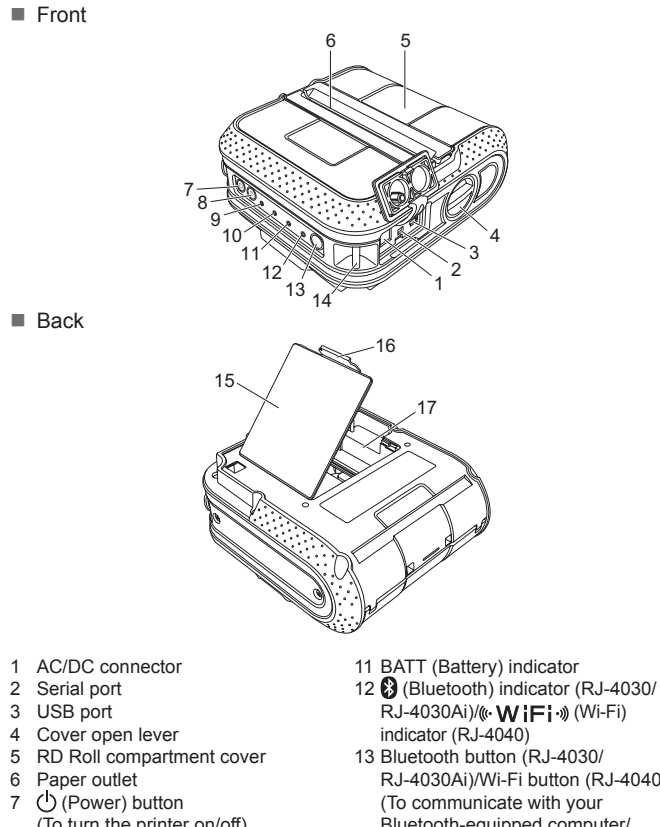

**a)** Open the battery cover by pressing the cover latch, and then swing the cover open and remove it. Insert the battery into the battery compartment.

- (To turn the printer on/off) 8 **f** (Feed) button (To feed the paper or print the
	- 15 Battery cover 16 Battery cover latch

- 2 Confirm that the hooks on the edge of the battery cover are inserted correctly, and then reattach the cover.
- Removing the Rechargeable Li-ion Battery Remove the battery cover and the rechargeable Li-ion battery, and

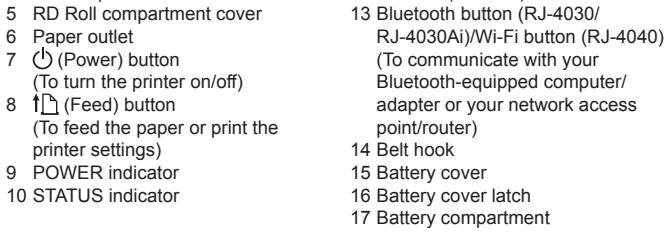

## **Connecting the Printer to External Power**

■ Connecting to an **AC Power Outlet (Optional)** 

Connect the printer to a nearby AC power outlet to power the printer or charge the rechargeable battery using AC power.

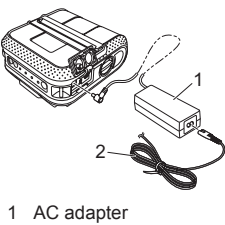

2 AC power cord

- Connecting to a DC Power Outlet (Optional)
- Connect the printer to your vehicle's 12 V DC power outlet (cigarette lighter, etc.) to power the printer or charge the rechargeable battery using the vehicle's DC power.
- **Connect the Car adapter to the vehicle's 12 V DC power outlet.**

2 Connect the Car adapter to the printer.

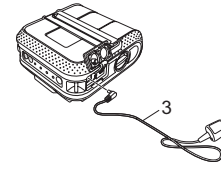

3 Car adapter

## **Using the Rechargeable Li-ion Battery (Optional)**

#### **Installing the Rechargeable Li-ion Battery**

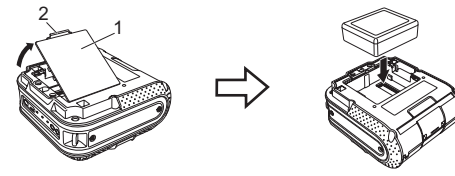

1 Battery cove 2 Cover latch

- Is the cable loose?
- Check that the cable is connected securely.
- $\blacksquare$  Is the RD Roll installed correctly?
- If not, remove the RD Roll and reinstall.
- Is there enough roll remaining? If not, install a new RD Roll.
- Is the RD Roll compartment cover open?
- Check that the RD Roll compartment cover is closed.
- Has a print error or transmission error occurred?
- Turn off the printer and on again. If the problem still occurs, contact Brother Customer Service.
- Is the roll guide not touching the side of the RD Roll?
- Move the roll guide against the side of the RD Roll.

then reattach the battery cover.

- Is the power cord inserted correctly?
- Check that the power cord is inserted correctly. If it is, try plugging it into another electrical outlet.

If the POWER indicator still does not light up, contact Brother Customer Service.

- **Charging the Rechargeable Li-ion Battery**
- **A** Make sure that the printer is turned off. If the printer is turned on, press and hold the  $\bigcirc$  (Power) button to turn it off.
- **2** Make sure that the rechargeable Li-ion battery is installed in the printer.
- **C** Use the AC adapter and AC power cord to connect the printer to an AC power outlet, or use the Car adapter to connect the printer to a DC power outlet.

- Check that the correct port is selected. ■ Is the printer in cooling mode (the POWER indicator is flashing in orange)?
- Wait until the indicator stops flashing and then try printing again.
- I Is someone printing via the network?

If you try to print while other users are printing large amounts of data, the printer is unable to accept your print job until the ongoing printing is finished. In such situations, execute the print job again after the other jobs are completed

The BATT (battery) indicator light is orange when the printer is charging. When the rechargeable Li-ion battery is fully charged, the BATT (battery) indicator light turns off. Disconnect the AC power cord or Car adapter from the battery's AC/DC connector.

For details, see the User's Guide.

## **Installing the Drivers**

## **Indicators**

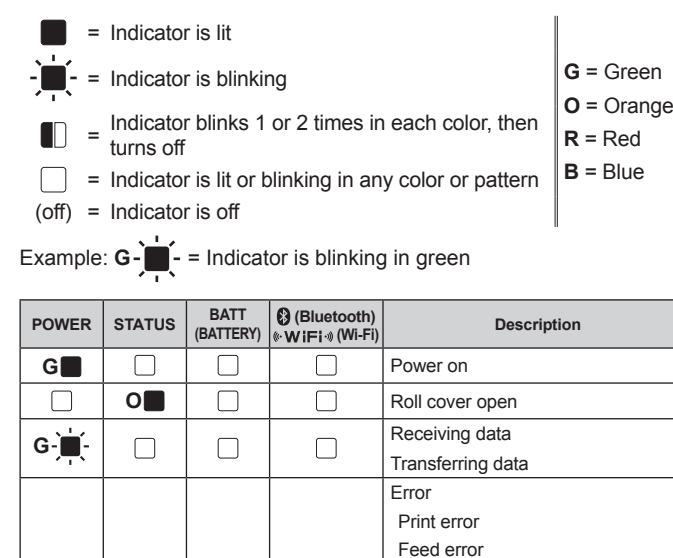

 $\Box$ 

 $\Box$ 

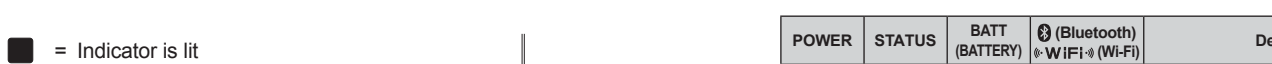

**G R**

Cover open error Communication error Image processing error Database search error No template error Access point search error Access point connection error

Security error

Error **Battery** error Mass storage error **(Wi-Fi) Description**

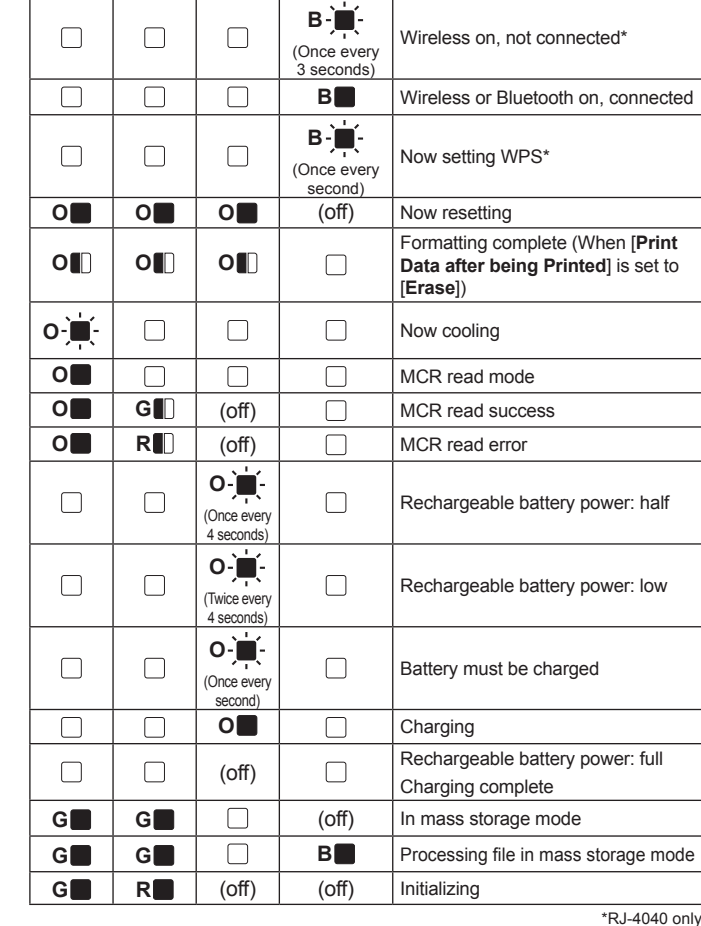

**C** Press and hold the  $f$  (Feed) button until the POWER indicator starts blinking in green. The settings will be printed.

## **Troubleshooting**

 $R \cdot \blacksquare \cdot \blacksquare \cdot \blacksquare \cdot \blacksquare \cdot$  (off)

#### **The printer does not print, or there is a printing error.**

 $R \cdot \blacksquare'$   $R \cdot \blacksquare'$   $R \cdot \blacksquare'$   $($  off) System error  $(off)$   $R \nightharpoonup$   $(off)$   $(off)$   $|$  In boot mode

 $\Box$ 

- **2** Make sure that the printer is correctly powered. Use a charged
- battery or connect the printer to an AC or DC power outlet.
- **C** Turn the printer on. The POWER indicator should be green. **d** Connect the printer to a computer or handheld device using either USB,
- Bluetooth, or Wi-Fi.
- **6** Insert the RD Roll
- **6** Print receipts or labels.
- For details, see the User's Guide.

**Press and hold the**  $\bigcirc$  **(Power) button to turn the printer off.** Turn and hold the cover open lever, and then open the RD Roll compartment cover.

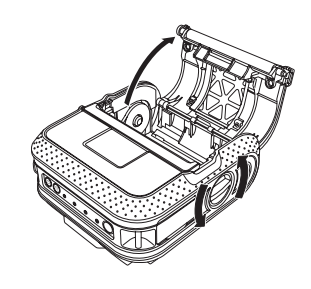

**2** While pushing the adjuster lock in the direction of the arrow, move it to the left or right. Because the roll guide will also move, adjust the roll guide to match the width of the paper using the scale engraved on the inside of the printer.

**3** Insert an RD Roll into the RD Roll compartment upside down with the labels feeding from the bottom as shown. Align the RD Roll with the guide lines.

- 4 Guide lines 5 Tear bar
- **4** Close the RD Roll compartment by pressing on the center of the cover, and then press and hold the  $\bigcirc$  (Power) button to turn the printer on.

#### **The POWER indicator is not lit.**

**Printed labels contain streaks or poor quality characters, or labels are not fed correctly.**

Is the print head or roller dirty?

Although the print head generally remains clean under normal use, lint or dirt from the roller may become stuck on the printer head. If this occurs, clean the roller.

**A data transmission error appears on your computer.**

■ Is the correct port selected?

Make sure that the USB cable is connected firmly and correctly. Try using another USB cable. Depending on whether you are using Bluetooth or Wi-Fi, confirm that the @ (Bluetooth) indicator<br>or the («· W iFi, ») (Wi-Fi) indicator is lit in blue. If it is not, check the connection.

**1** Insert the installer CD-ROM into your CD-ROM drive. If the model name screen appears, choose your printer. If the language screen appears, choose your language.

#### **2** Click [Standard Installation].

■ You can refer to the User's Guide by clicking [User's Guide].

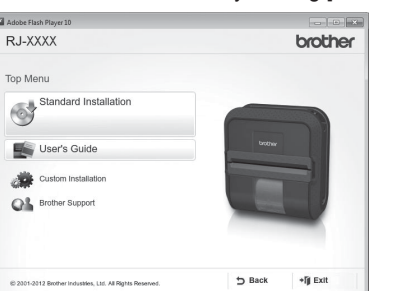

**B** Read the license agreement and click [Agree] if you agree with the terms and conditions.

**4** Click [Install] to start the installation and follow the on-screen instructions to complete the Standard Installation.

You can download optional tools later from the Brother Solutions **Center** 

**Labels are jammed or are not ejected correctly after printing.**

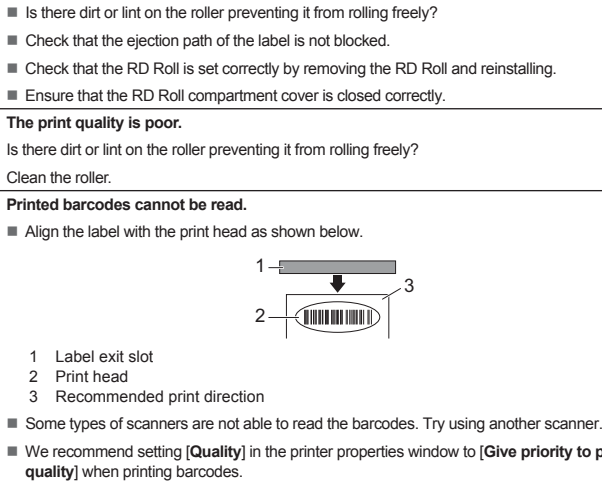

- **Press and hold the (!) (Power) button to turn the printer on, and** then press the Bluetooth button.
- **2** Use your Bluetooth management software to discover the printer. Bluetooth communication is now active.

- **Press and hold the**  $\bigcirc$  **(Power) button to turn the printer on, and** then press the Wi-Fi button. Wi-Fi communication is now active.
- For details, see the User's Guide.

- 2 Print head
- 
- We recommend setting [Quality] in the printer properties window to [Give priority to print
- 
- **I want to reset the printer/delete the data transferred from the computer.**
- To reset the printer, perform the following procedure;
- Press and hold the  $\bigcirc$  (Power) button to turn the printer off.
- 2 Press and hold the  $\dagger$  (Feed) button and the  $\bigcirc$  (Power) button until the POWER, STATUS and BATTERY indicators start blinking in orange
- While pressing the  $\bigcirc$  (Power) button, press the  $\bigcirc$  (Feed) button 3 times.
- $4 \text{ Release the } (1)$  (Power) button and the  $1 \text{ R}$  (Feed) button at the same time.
- All the transferred data from the computer will be deleted and reset the printer to factory settings.

#### **I want to cancel the current print job.**

Make sure that the printer is ON, and press the  $\bigcirc$  (Power) button.

## **Maintaining the Printer**

Maintenance of the printer may be carried out as required. However, some environments require that maintenance must be done more frequently (e.g. in dusty conditions).

**Print Head Maintenance**

Use a cotton swab and wipe the head.

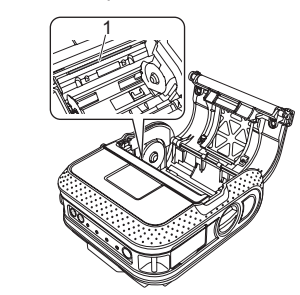

1 Print head

#### **Roller Maintenance**

Use a piece of cellophane tape to remove dirt from the roller.

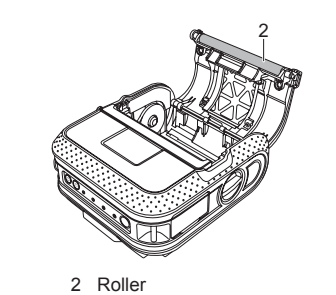

**Paper Outlet Maintenance**

If glue accumulates on the paper outlet and the printer becomes jammed, disconnect the printer from the external power outlet and clean the paper outlet with a cloth dipped in isopropyl alcohol.

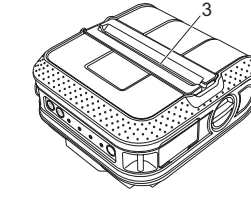

3 Paper outlet

### **Internet Addresses**

Brother Global Web Site: www.brother.com Brother Developer Center: www.brother.com/product/dev/ For Frequently Asked Questions (FAQs), Product Support and Technical Questions, and Driver Updates and Utilities: support.brother.com

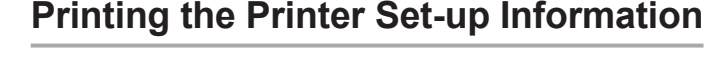

- You can use the  $f$  (Feed) button to print a report that lists the following printer settings:
- Program version
- **Printer usage history**
- **Missing dot test pattern**
- RJ Utility setting information
- List of transferred data
- Network setting information
- Wi-Fi setting information

#### **Note**

- You can use the RJ Utility to set in advance which items will be printed.
- The node name appears in the Printer Settings. The default node name is "BRWxxxxxxxxxxxxxxx". ("xxxxxxxxxxxxxx" is based on your printer's MAC Address / Ethernet Address.)
- a Make sure that a roll of 4" (101.6 mm) receipt paper has been loaded and the RD Roll compartment cover is closed.

#### 2 Turn on the printer.

#### **Note**

- To print the Printer Settings, we recommend to use 4" (101.6 mm) receipt paper.
- This operation can also be performed using the RJ Utility.

For details, see the User's Guide.

## **Printing Receipts or Labels**

#### **1** Install the printer driver and the software.

## **Inserting the RD Roll**

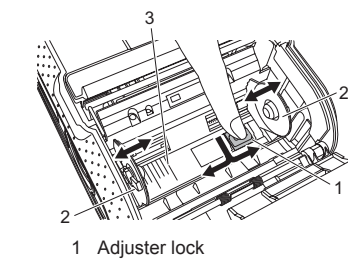

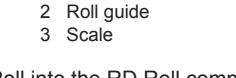

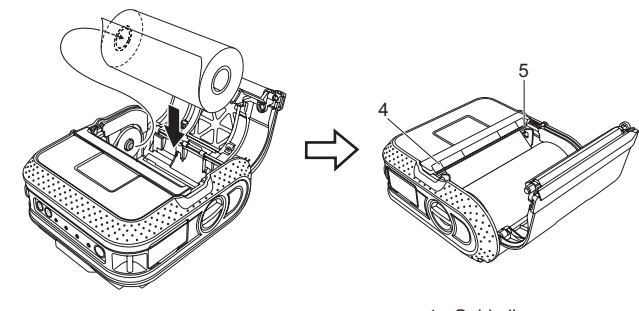

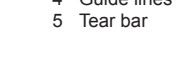

# 4

**Inserting the RD Roll (cont'd)**

#### **When printing via the USB cable, the printer repeatedly pauses and then continues printing.** Is the printer set for sequential printing?

If so, set print mode to buffered printing.

For Windows Vista® / Windows Server® 2008:

#### Open printer properties from [**Control Panel**] - [**Hardware and Sound**] - [**Printers**] and click [**Printing Preference**] button in the [**General**] tab. Click the [**Other**] tab and choose the option [**After one page of data is received**].)

For Windows® 7 / Windows® 8 / Windows® 8.1 / Windows Server® 2008 R2 / Windows Server® 2012 / Windows Server® 2012 R2:

Open printer properties from [**Devices and Printers**], right-clicking the printer whose settings are to be changed, and selecting [**Printing Preference**]. Choose the option [**After one page of data is received**].

#### For Windows® 10:

Open printer properties from Start button - [**Settings**] - [**Devices and Printers**], right-clicking the printer whose settings are to be changed, and selecting [**Printing Preference**]. Choose the option [**After one page of data is received**].

#### **An error occurs when the roll cannot be fed to the beginning of the label.**

If a feed error occurs, use the Custom Label Tool to assign the correct paper settings to the printer

#### **The computer program should be sending data to the printer, but the POWER indicator**

does not blink gree

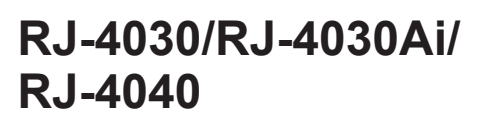

#### **For RJ-4030/4040**

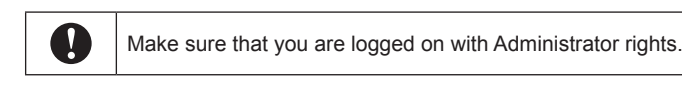

The screenshot shown below may differ slightly from that of the actual product.

#### **Note**

support.brother.com

[**Select your region/country**] - Choose your product - [**Downloads**]

For details, see the User's Guide.

## **For RJ-4030Ai**

- Please install the printer driver and P-touch Editor software before using the printer.
- **1** Visit our website (www.brother.com/inst/) and download the installer for the software and documents.
- **2** Double-click the downloaded .exe file and follow the on-screen instructions to proceed with the installation. In the dialog box for selecting which items to install, select the necessary software.

## **Wireless Network Connections**

#### **Bluetooth Connection (RJ-4030/RJ-4030Ai)**

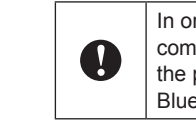

In order for the printer and your Bluetooth-equipped computer or adapter to communicate, you must first pair the printer with the computer or handheld device using the Bluetooth management software.

#### **Wi-Fi Connection (RJ-4040)**

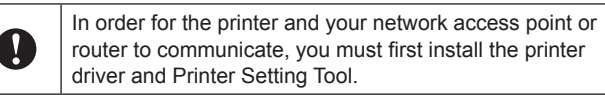